# Establish Case – PLCO/Support PLCO

## **Reference Guide**

Homepage GFP Module Plant Clearance Schedule Workload/Search

This guide demonstrates how to Establish a Plant Clearance Inventory Schedule document as a Plant Clearance Officer (PLCO) or Support PLCO. Inventory Schedules are submitted to PLCO/Support PLCO from a Contractor Property Manager and after they are accepted a Case can be established.

## **Roles**

The role required to Establish a Case from an accepted Inventory Schedule in the GFP Module.

- Plant Clearance Officer
- Support Plant Clearance Officer

Log into PIEE as a PLCO/Support PLCO and access the GFP module. In the GFP module go to **Plant Clearance > Plant Clearance Officer/Support Plant Clearance Officer > Schedule Workload**. Alternatively navigate to the GFP module go to **Plant Clearance > Plant Clearance Officer/Support Plant Clearance Officer > Search**.

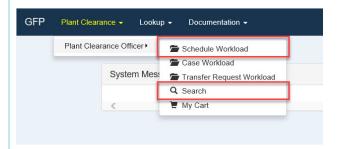

### **Schedule Workload Search Results:**

## **Navigation**

The Schedule Workload displays all Inventory Schedules assigned to the PLCO/Support PLCO user. Clicking the Create Case link under the Action(s) column will open the Establish Case Process.

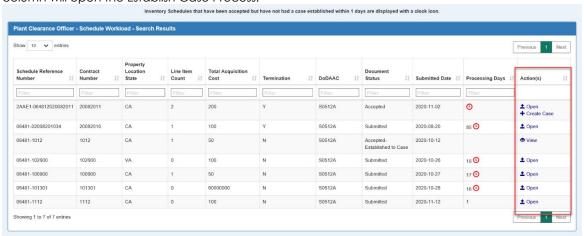

### Search Criteria:

On the Search Criteria screen check the Inventory Schedule and enter at least one input field then click the Search button.

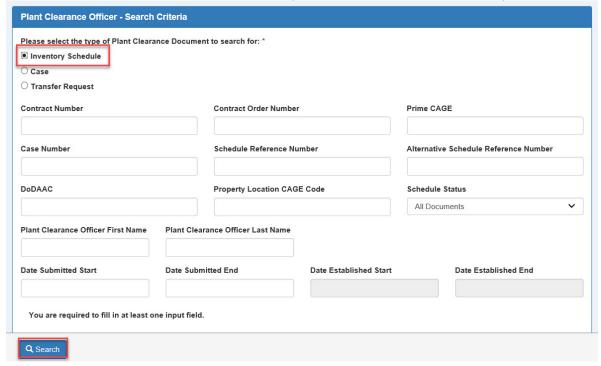

The **Search Results** will display all Inventory Schedules assigned to the PLCO/Support PLCO user. Clicking the Create Case link under the Action(s) column will open the Establish Case Process.

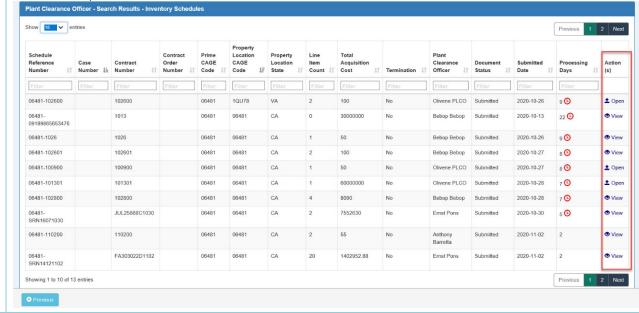

The Case Header screen displays the Contraction Information, Case Information, and Schedules being used for establishing of the Case. Contract Information is not editable.

### Case Information:

- Case DoDAAC \*
- Caste Type
- Service / Agency \*
- Administrative Agency \*
- Remarks

Case Information is entered by the PLCO/Support PLCO.

Note: \* - Required

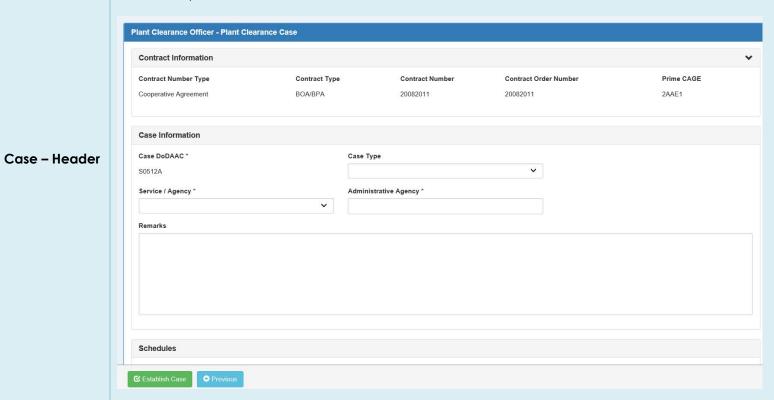

## Case Type:

- Other
- Section 2 Contract
- Termination

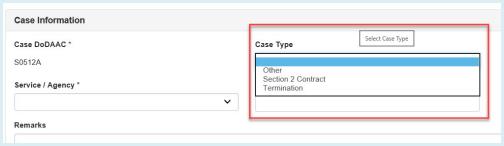

Service / Agency allows the user to select from a prepopulated list.

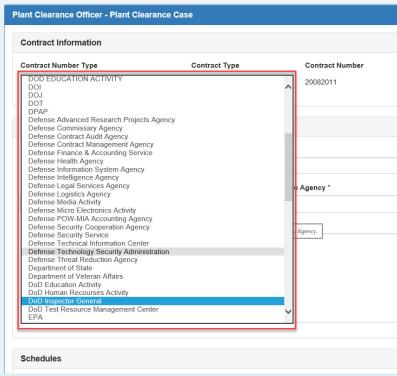

The Schedules section lists the Inventory Schedule being used to establish a Case.

Click the Open button under the Action(s) column to open the Inventory Schedule and review the document and apply Screener Rules to the line items.

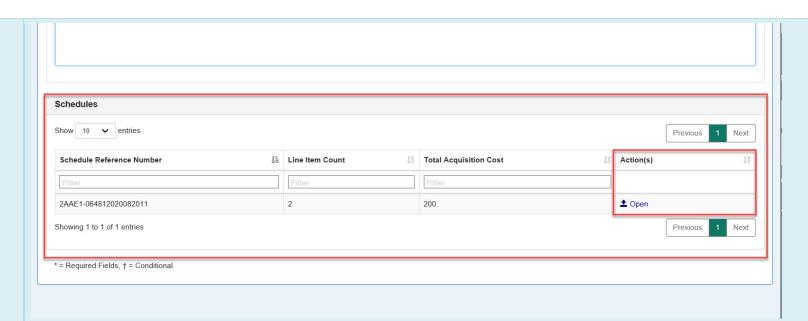

After clicking the Open link, the Inventory Schedule will display the Header tab. The documents information may be reviewed but cannot be changed here if changes are required refer to the PLCO/Support PLCO Unaccept Inventory Schedule training. The Screener Rules tab contains the list of line items and the Screener Rules may be updated here. Screener Rules may be added to accepted Inventory Schedules before the Establish Case process by opening the accepted Inventory Schedule and updating the Screener Rules tab and saving, refer to the Apply Screener Rules training for PLCO and Support PLCO users. If no Screener Rules have been applied at this time, they are required before completing the Establish Case process.

# Case – Inventory Schedule

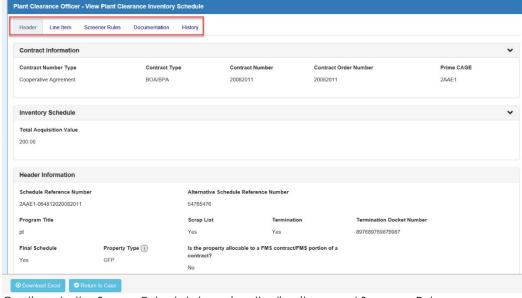

Continue to the Screen Rules tab to review the line items and Screener Rules.

## Case – Apply Screener Rules

On the Screen Rules tab all line items on the Inventory Schedule will be listed. If Screener Rules were previously applied to the line items, they will appear in the Screener Rules column of the table. If there are already Screener Rules, they may be changed at this time by the PLCO/Support PLCO.

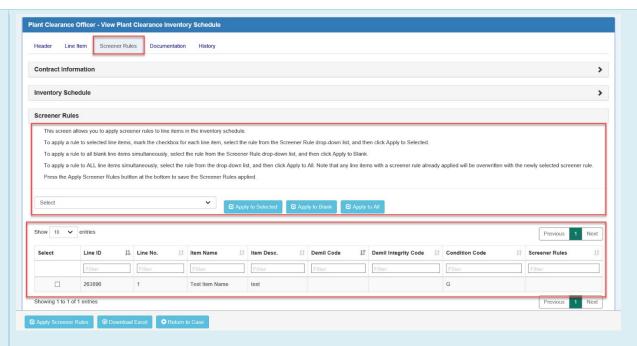

## Select a Screener Rules option from the dropdown:

- 001 Standard Screening (DoD for 20 days, followed by GSA for 26 days)
- 002 Special Screening (DoD for 20 days)
- 006 GSA-Only Screening (GSA for 26 days)
- 999 No Screening

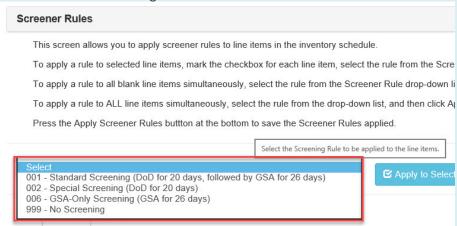

### After selecting a Screening Rule click one of the three buttons:

- Apply to Selected Apply rules to selected line items, mark the checkbox for each line item.
- Apply to Blank Apply rules to all blank line items simultaneously (any unchecked line items).
- Apply to All Apply rules to ALL line items simultaneously.

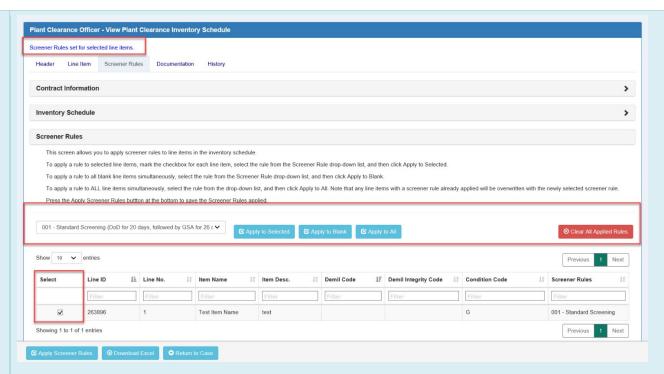

After reviewing/updating Screener Rules click the Apply Screener Rules button at the bottom of the page to save the Screener Rules applied. An info message will be displayed "Screener Rules have been applied to line items."

After applying Screener Rules to the line items click the Return to Case button at the bottom of the screen on any tab.

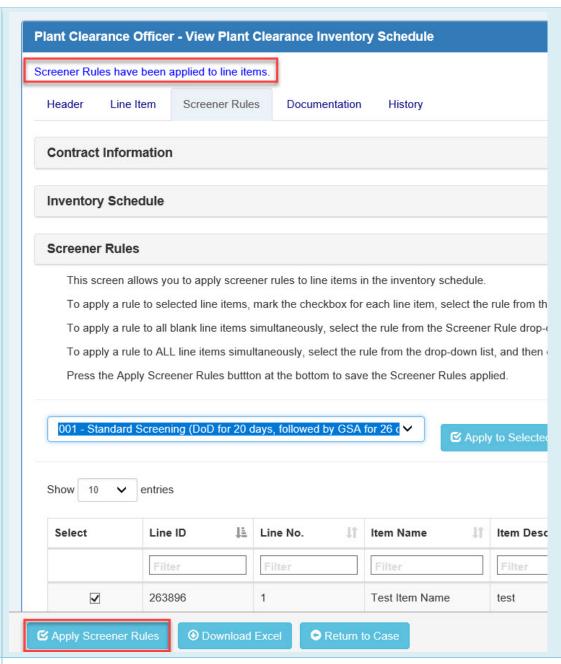

Case – Establish Case The Case can be established after all line items have Screener Rules applied to them. On the Case Header page click the Establish Case button to confirm Case Establishment.

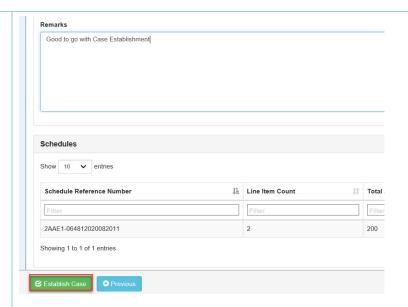

After clicking the Establish Case button, a Confirm Establishment of Case window will pop-up.

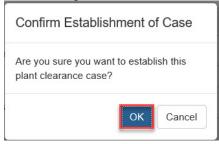

Click the OK button to continue with the Case Establishment.

A Success Screen will be displayed with Contract Information and Case Number and info messages for the emails being sent. The Case will appear in the PLCO/Support PLCO's Case Workflow folder in view only.

The line items from the established Cases will be viewable to the appropriate parties based on the Screener Rules applied. PLCOs, Support PLCOs, and DoD Screeners may now create Transfer Requests from these line items on the established Cases.

# Case – Establish Case Success

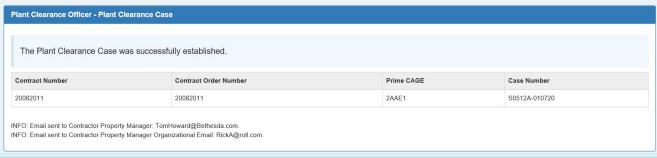